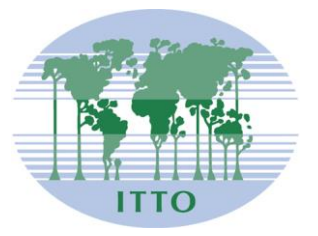

# **CONSEJO INTERNACIONAL DE LAS MADERAS TROPICALES**

Distr. GENERAL

ITTC(LVI)/Info.1 Rev.1 23 de octubre de 2020

ESPAÑOL Original: INGLÉS

QUINCUAGÉSIMO SEXTO PERÍODO DE SESIONES Del 9 al 13 de noviembre de 2020 REUNIÓN VIRTUAL

# **NOTAS DE INFORMACIÓN GENERAL E INSTRUCCIONES DEL SISTEMA KUDO DE TELECONFERENCIAS**

# **GENERALIDADES**

- 1. El quincuagésimo sexto período de sesiones del Consejo Internacional de las Maderas Tropicales (CIMT) y los correspondientes períodos de sesiones de los cuatro comités se celebrarán del 9 al 13 de noviembre de 2020.
- 2. Debido a las exigencias impuestas por la pandemia de COVID-19, el 56º período de sesiones del CIMT tendrá lugar por vía virtual.
- **3.** El tiempo adjudicado diariamente para dicho período será de dos horas, **entre las 19.00 h y las 21.00 h, horario estándar de Japón (JST).**
- 4. Para las sesiones diarias se utilizará el sistema de conferencias en línea KUDO (https://kudoway.com/). El sistema KUDO no requiere la descarga o instalación de ningún software en su computadora. Sin embargo, si para conectarse utiliza un teléfono inteligente (¡que no se recomienda!) tiene que descargar la aplicación KUDO.
- 5. El sistema permite la interpretación simultánea a los idiomas oficiales de la OIMT: inglés, español y francés.
- 6. En el Anexo I, se describen los requisitos básicos del sistema KUDO. En ese anexo se incluye también un enlace a un breve video de demostración de KUDO (6 min.) y a una página de prueba en la que puede verificar si su equipo se ajusta a los requisitos del sistema. Le recomendamos encarecidamente que pruebe su equipo con mucha antelación para permitir cualquier ajuste que sea necesario.
- 7. En el Anexo II, se adjuntan las instrucciones sobre cómo utilizar el sistema KUDO, inclusive cómo ingresar al portal KUDO y configurar su cuenta.
- *8.* A fin de asegurar que todas las sesiones comiencen en el horario previsto, el portal KUDO para el 56º período de sesiones del CIMT estará abierto para su acceso una hora antes del inicio de las reuniones programadas (a partir de las 18:00 h de Japón). Los participantes podrán conectarse en cualquier momento durante esa hora. En esa hora previa a las reuniones, se ofrecerá apoyo técnico a través de correo electrónico para ayudar a resolver cualquier problema relacionado con la conexión a KUDO. **Recomendamos encarecidamente que se conecte por lo menos 30 minutos antes del comienzo de las reuniones para evitar cualquier retraso.**

# **INSCRIPCIÓN**

9. **Todos los participantes del 56<sup>o</sup> período de sesiones del CIMT deberán inscribirse.** Los requisitos de inscripción son diferentes para los miembros y los observadores. Sírvase consultar la sección correspondiente que se presenta a continuación.

### **INSCRIPCIÓN DE MIEMBROS**

10. La inscripción de los miembros para esta reunión virtual se hará mediante la presentación de su formulario de participación debidamente completado **y** sus credenciales, dentro de los siguientes plazos:

Fecha límite para la presentación del formulario de participación: Viernes, 23 de octubre de 2020 Fecha límite para la presentación de credenciales: Miércoles, 28 de octubre de 2020

- 11. Asegúrese de cumplir con los plazos establecidos para que pueda recibir a tiempo la información que le permitirá el acceso al sistema.
- 12. Una vez que su formulario de participación haya sido aceptado y su dirección de correo electrónico haya sido registrada, recibirá un enlace que le permitirá crear una contraseña para su cuenta a fin de acceder al portal KUDO para el 56º período de sesiones del CIMT (CIMT-56).

### **CREDENCIALES** *(MIEMBROS ÚNICAMENTE)*

- 13. Conforme a la decisión del Consejo, las credenciales de todas las delegaciones deberán ser expedidas por las autoridades competentes, específicamente el Ministerio de Relaciones Exteriores o la misión diplomática acreditada en Japón. Estas credenciales deberán enviarse al Director Ejecutivo de la OIMT en formato electrónico (PDF) a itto@itto.int o presentarse en copia impresa si resultase conveniente. *Asegúrese de que sus credenciales incluyan su nombre Y la dirección de correo electrónico que ha registrado como usuario para su identificación de acceso. Las direcciones de correo electrónico presentadas en el formulario de participación y en las credenciales deben ser*  idénticas. Sus credenciales deberán llegar a la Secretaría lo antes posible, pero a más tardar el *28 de octubre de 2020.*
- 14. Se ha programado una reunión de la Comisión de Verificación de Poderes antes del Consejo para examinar todas las credenciales. Solo serán admitidos en cada reunión del Consejo aquellos delegados cuyas credenciales hayan sido aceptadas por la Comisión.

# **INSCRIPCIÓN DE OBSERVADORES**

15. Quienes deseen asistir al 56<sup>o</sup> período de sesiones del Consejo en calidad de **observadores deberán** *presentar su formulario de participación antes del 20 de octubre de 2020*, junto con la planilla de "Información pertinente para la admisión de nuevas organizaciones "observadoras" en los períodos de sesiones del Consejo Internacional de las Maderas Tropicales y los correspondientes períodos de sesiones de sus Comités", y una carta dirigida al Director Ejecutivo de la OIMT y firmada por la autoridad ejecutiva de la organización/organismo/institución que representen, autorizando su representación en las reuniones. Según lo estipulado en el artículo 4 del Reglamento del Consejo, la admisión a los períodos de sesiones del Consejo y/o sus Comités está sujeta a la aprobación del Consejo.

# **COMUNICACIONES**

16. Toda la correspondencia relacionada con el período de sesiones, así como los formularios de participación y las credenciales, deberán enviarse con la denominación "56º PERÍODO DE SESIONES VIRTUAL DEL CIMT" a la siguiente dirección:

Director Ejecutivo Organización Internacional de las Maderas Tropicales (OIMT) International Organizations Center - 5th Floor, Pacifico-Yokohama, 1-1, Minato-Mirai 1-chome, Nishi-ku, Yokohama, 220-0012 Japón Facsímil: (81-45) 223-1111 Teléfono: (81-45) 223-1110 Correo electrónico: [itto@itto.int](mailto:itto@itto.int)

# **DOCUMENTOS**

- 17. Los documentos del Consejo se encuentran disponibles en el sitio web de la OIMT: [https://www.itto.int/council\\_committees/documents/](https://www.itto.int/council_committees/documents/)
- 18. Los documentos también estarán disponibles en la plataforma KUDO durante la correspondiente sesión.

### **DECISIONES**

19. Tal como se indicó en la carta del Presidente del Consejo distribuida a todos los miembros el pasado 2 de octubre, en el 56º período de sesiones del CIMT se buscará adoptar decisiones no controvertidas por consenso. Todo miembro que desee someter a la consideración del Grupo Asesor Oficioso y del Consejo un proyecto de decisión deberá hacerlo *a más tardar el 16 de octubre de 2020 (23:59 h – horario estándar de Japón/JST).*

# **Anexo I**

# **CONFIGURACIÓN REQUERIDA PARA EL SISTEMA KUDO**

#### **Red & WiFi**

- Conexión a internet por cable *(muy recomendable)*
- **WiFi: 5Ghz 802.11ac/ax** *(si no se dispone de conexión por cable)*
- **Se recomienda encarecidamente el uso de enrutadores** *(routers)* **5Ghz y 802.11ac/ax**
- Con conexión de 2.4Ghz, posiblemente se experimente una transmisión de video/audio intermitente y entrecortada

#### **Un buen auricular**

- Lo ideal es utilizar auriculares USB con cable, equipados con un micrófono (integrado)
- Evite utilizar auriculares de tapón (a menos que se conecte desde su teléfono)
- Coloque el micrófono cerca de la boca, pero evite respirar dentro del mismo
- *Nota: La combinación de altavoces y micrófono incorporados en una computadora portátil a menudo causa eco/retorno interrumpiendo todo el sistema*

#### **Conectividad a internet**

- Utilice el navegador Chrome o Firefox para conectarse. *Active el acceso a la cámara y el micrófono. Evite el uso de bloqueadores de anuncios*
- Utilice una conexión por cable *(preferentemente)*
- Si no dispone de conexión por cable, utilice una red inalámbrica Wi-Fi de alta velocidad. *Lo ideal es 20 y 5 Mbps para velocidad de descarga y carga respectivamente. Se recomienda encarecidamente el uso de 5Ghz / 802.11ac*

#### **Ancho de banda de internet**

- Audio: mínimo de 64 kbps *(de preferencia 128 kbps)*
- Video: mínimo de 320 kbps *(de preferencia 1.2 mbps)*
- En teléfono celular (móvil): 4G y LTE funcionan adecuadamente con hasta 6 secuencias paralelas
- Se requiere un ancho de banda de baja latencia para un video ininterrumpido

#### **Enrutador** *(router)* **/ AP**

- Debe tener capacidad aislada de 5Ghz *(bandas aisladas / separadas)*
- Velocidad inalámbrica: AC1750 a AC3200 *(muy recomendable)*
- Antenas I/O: 3x3 MU-MIMO *(recomendadas para múltiples dispositivos)*

#### **Computadora**

- OS *(Sistema operativo)*: Windows 7+ o MacOS 10.11+
- Navegador: Google Chrome v68+
- Mozilla Firefox v77+
- Memoria: 8GB+ *(16GB recomendable)*
- CPU: Intel i5+ *(i7 recomendable)*
- Webcam
- Permisos: permitir al navegador tener acceso a la cámara y al micrófono
- *Evitar el uso de bloqueadores de anuncios*

# **Teléfonos celulares/móviles**

- Android 6, 7, 8, 9
- iPhone 6s, 7, 8, X con iOS 12+
- iPad, iPad Pro con iOS 12+
- KUDO App instalada
- Permitir el acceso a la cámara y al micrófono cuando aparezca la opción

#### **Seguridad**

- Abrir el puerto 443 de TCP para SSL
- Abrir el puerto 3478 de UDP para A/V
- Software de cortafuegos *(Firewall)* o seguridad de punto final *(Endpoint)* para autorizar los puertos requeridos
- Solo se admite un proxy transparente. No se admite el reenvío de proxy con Kerberos ni de proxy que requiera autenticación.

# **En preparación para el período de sesiones / Presentación de KUDO**

- Asegúrese de tener la última versión de su navegador y/o la aplicación KUDO antes de unirse a la reunión.
- En el siguiente enlace, encontrará un breve video que explica cómo verificar si su equipo es compatible con los requisitos del sistema KUDO: [https://www.youtube.com/watch?v=iPE0toOx2Gs&feature=youtu.be.](https://www.youtube.com/watch?v=iPE0toOx2Gs&feature=youtu.be) Le recomendamos encarecidamente que pruebe su equipo mucho antes del período de sesiones.

El sitio para probar su conexión con KUDO que se menciona en ese video es el siguiente:

# **<https://live.kudoway.com/test/>**

En esta página web, inicie la prueba para asegurarse de que su conexión a internet es buena o excelente, luego grábese a sí mismo y reproduzca la grabación para asegurarse de que su audio y video son de buena calidad. Asegúrese de que está conectado a los tres servidores KUDO que aparecen en la parte inferior de la página de prueba.

• En los siguientes enlaces, encontrará un breve video de presentación del sistema KUDO, con una explicación de cómo participar en una reunión, cómo establecer el idioma de la interfaz de KUDO, cómo seleccionar el canal del idioma que prefiere utilizar, o cómo solicitar la palabra durante las reuniones:

> [https://www.youtube.com/watch?v=c-b\\_cvhQrfE](https://www.youtube.com/watch?v=c-b_cvhQrfE) Inglés <https://www.youtube.com/watch?v=15HnmPvPCDw> Español https://www.youtube.com/watch?v=9WIJfLzQT5g Francés (con subtítulos)

- Elija una habitación privada y tranquila para hablar.
- Ingrese al sistema con antelación. Las reuniones se abrirán una hora antes del horario oficial de inicio para permitir a los participantes probar su conexión y su equipo de audio y video.

#### **ANEXO II**

# **Cómo unirse a una reunión del 56<sup>o</sup> período de sesiones del Consejo Internacional de las Maderas Tropicales por medio de KUDO**

1. Después de presentar el formulario de participación y de completar la inscripción, el servicio de apoyo técnico de KUDO [\(support@kudoway.com\)](mailto:support@kudoway.com) enviará un correo electrónico a la dirección de correo electrónico registrada.

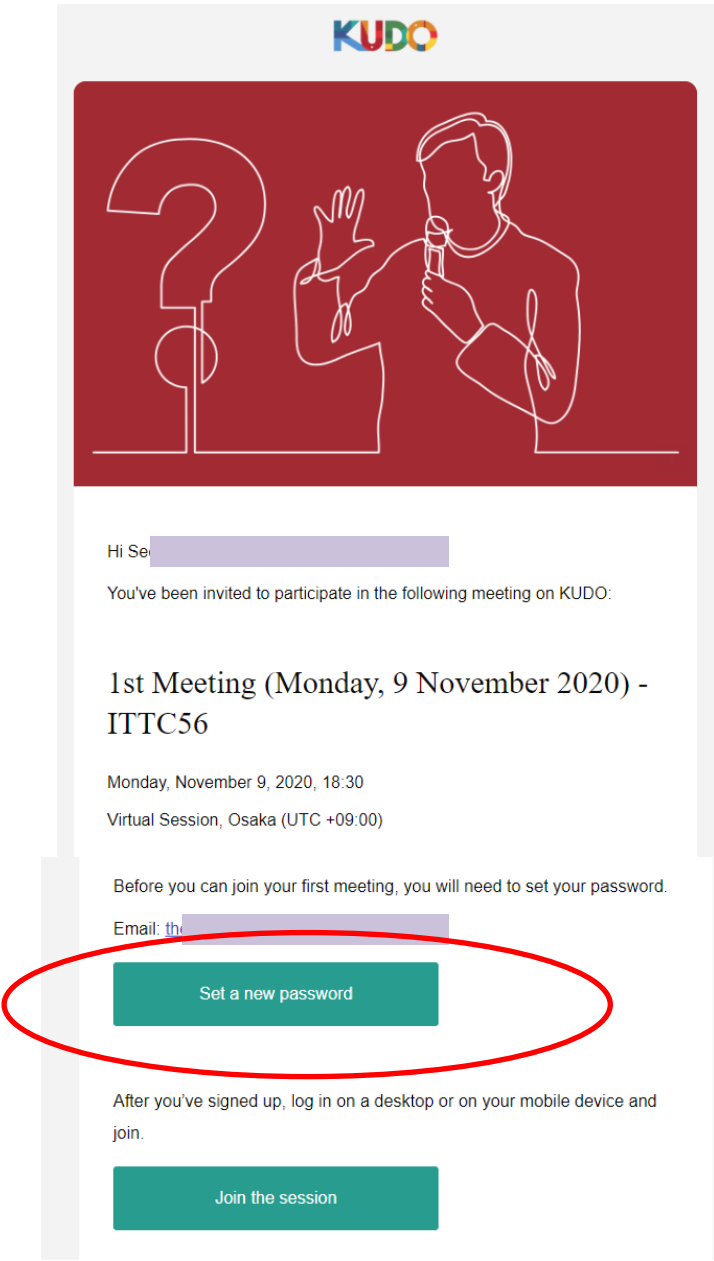

2. Haga clic en "Set a new password" *(Crear nueva contraseña)* en el correo electrónico para crear la contraseña de su cuenta de KUDO.

3. Vaya a [www.kudoway.com.](http://www.kudoway.com/) Haga clic en "Join a Meeting" *(Unirse a una reunión)* para conectarse.

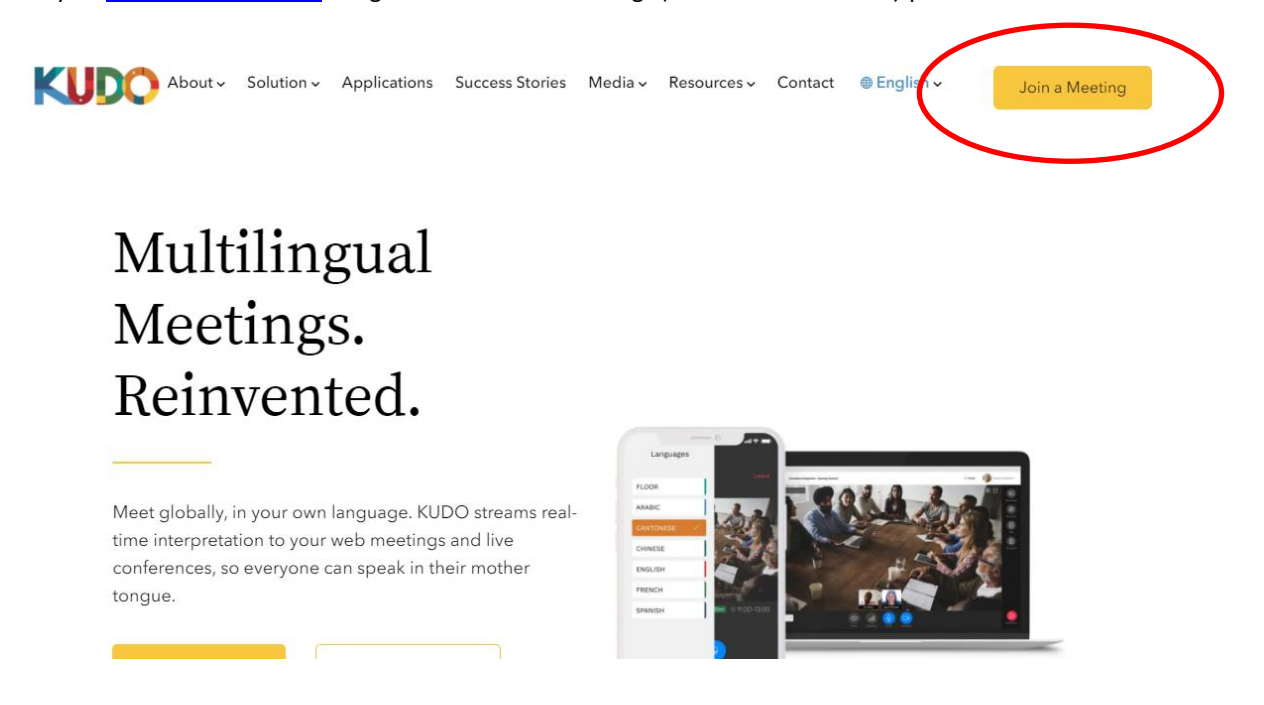

4. Ingrese a KUDO utilizando el correo electrónico que haya registrado y la contraseña creada en el paso 2.

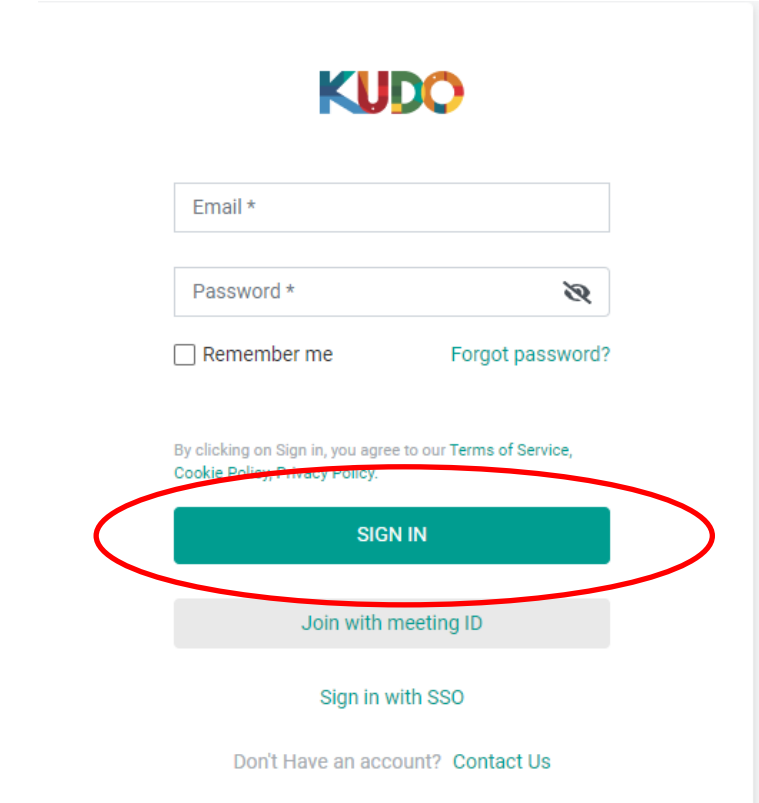

5. Cuando se le pida que seleccione un rol *(Select a Role)*, elija "Participant". No habrá reuniones registradas con la opción de "Operator".

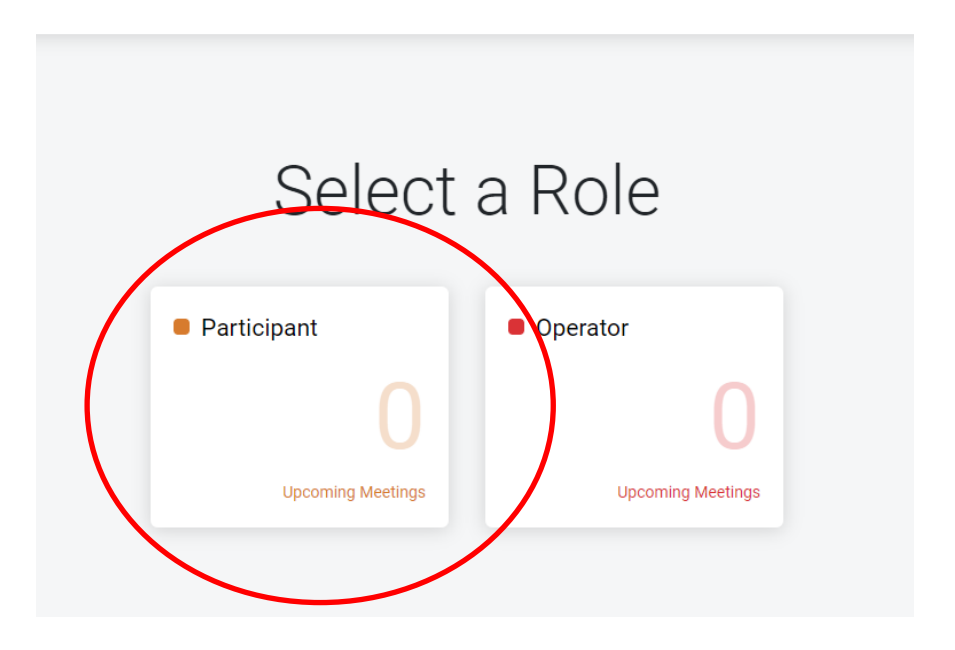

6. En la ventana de reuniones y eventos *(Meetings and Events)*, aparecerá "56th International Tropical Timber Council". Haga clic en el nombre del evento.

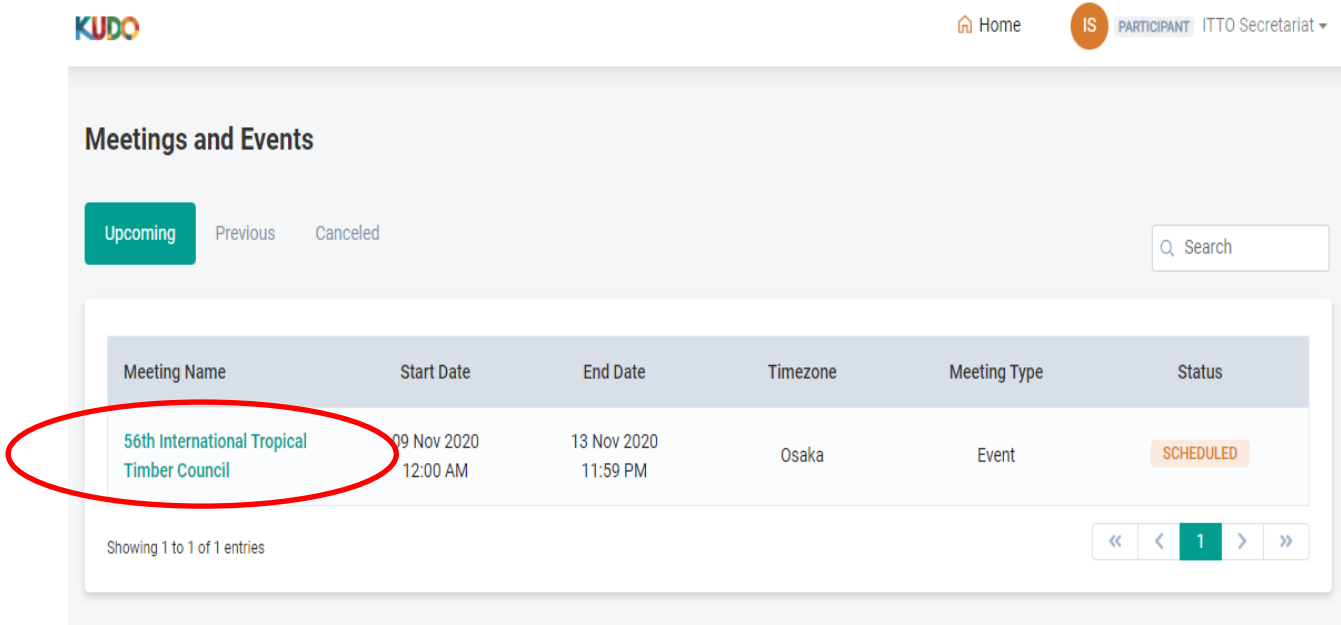

7. Una vez que llegue a la página de eventos del CIMT-56, verá la lista de las reuniones individuales programadas durante el período de sesiones del Consejo. Haga clic en la reunión en la que desee participar.

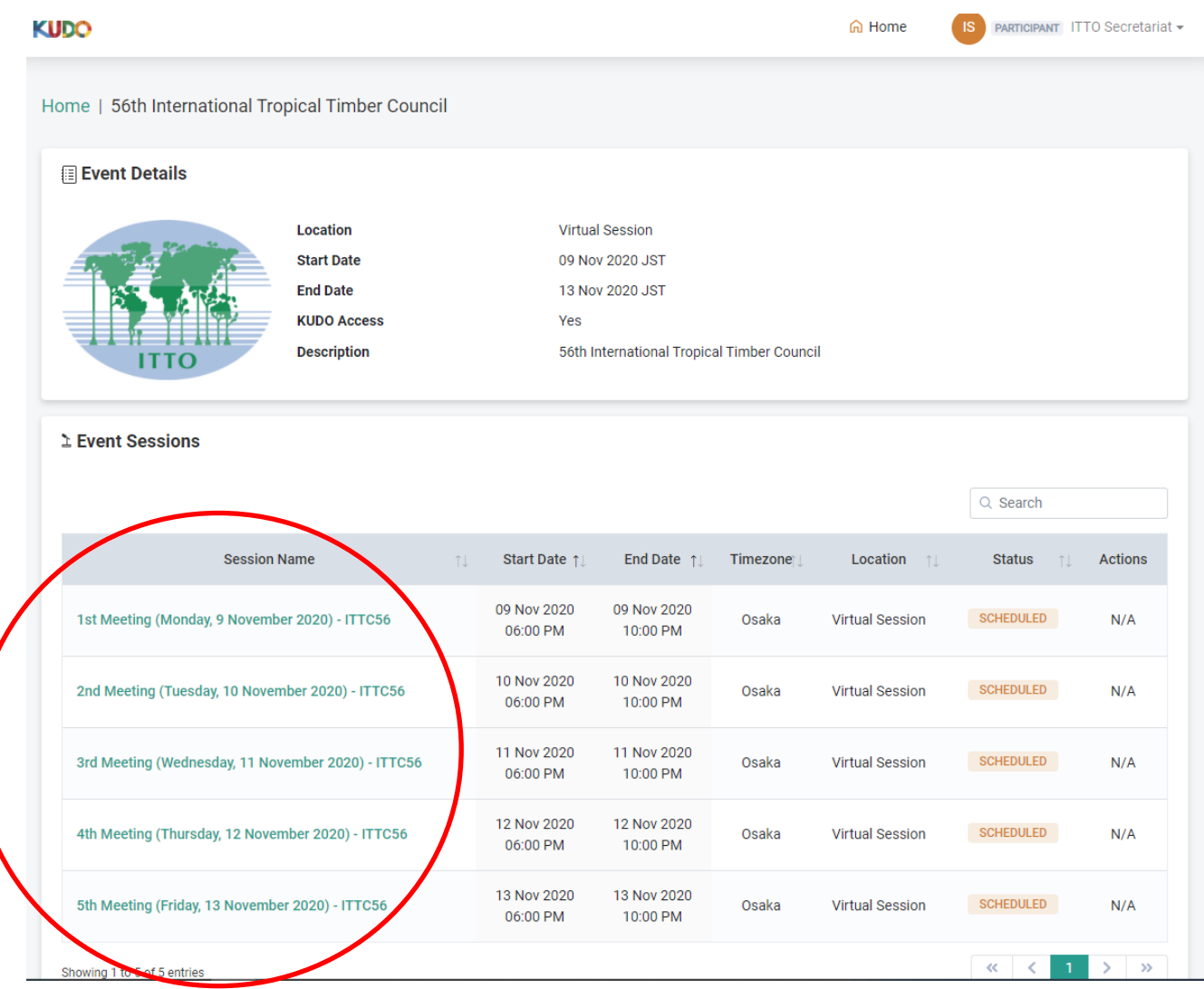

8. Aparecerán los datos de la reunión. Si la reunión está abierta, aparecerá el botón "Join the Session" y podrá unirse a la reunión haciendo clic en ese botón.

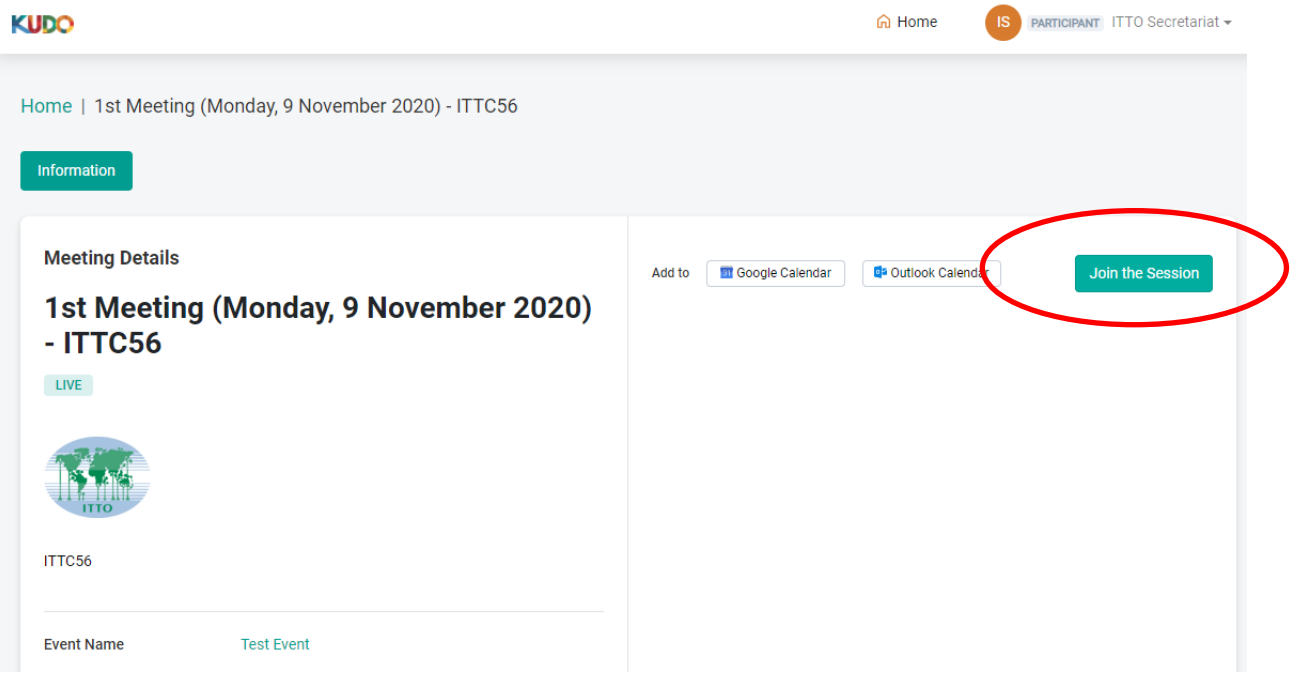

9. Aparecerá una ventana para probar la configuración de su cámara y su micrófono. Una vez que esté listo, pulse el botón "JOIN" para unirse a la reunión. (No se olvide de probar su conexión/micrófono/video en el sitio de prueba<https://live.kudoway.com/test/> antes de unirse)

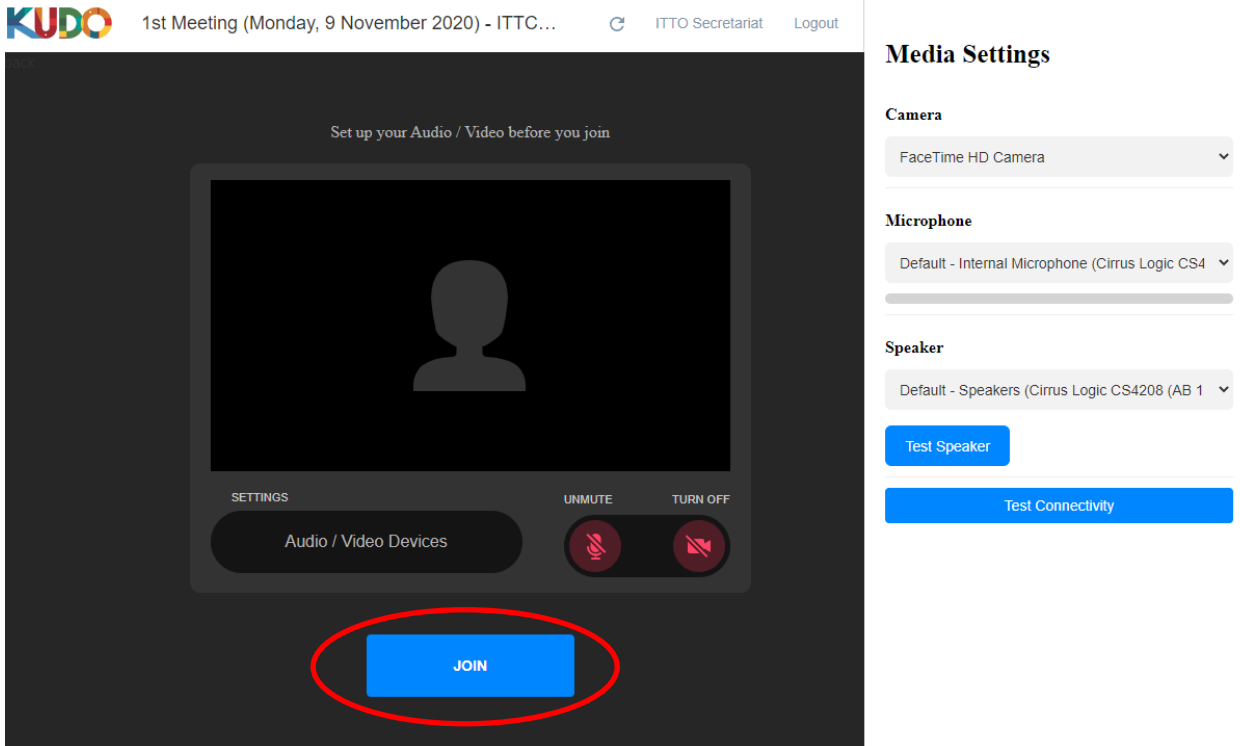

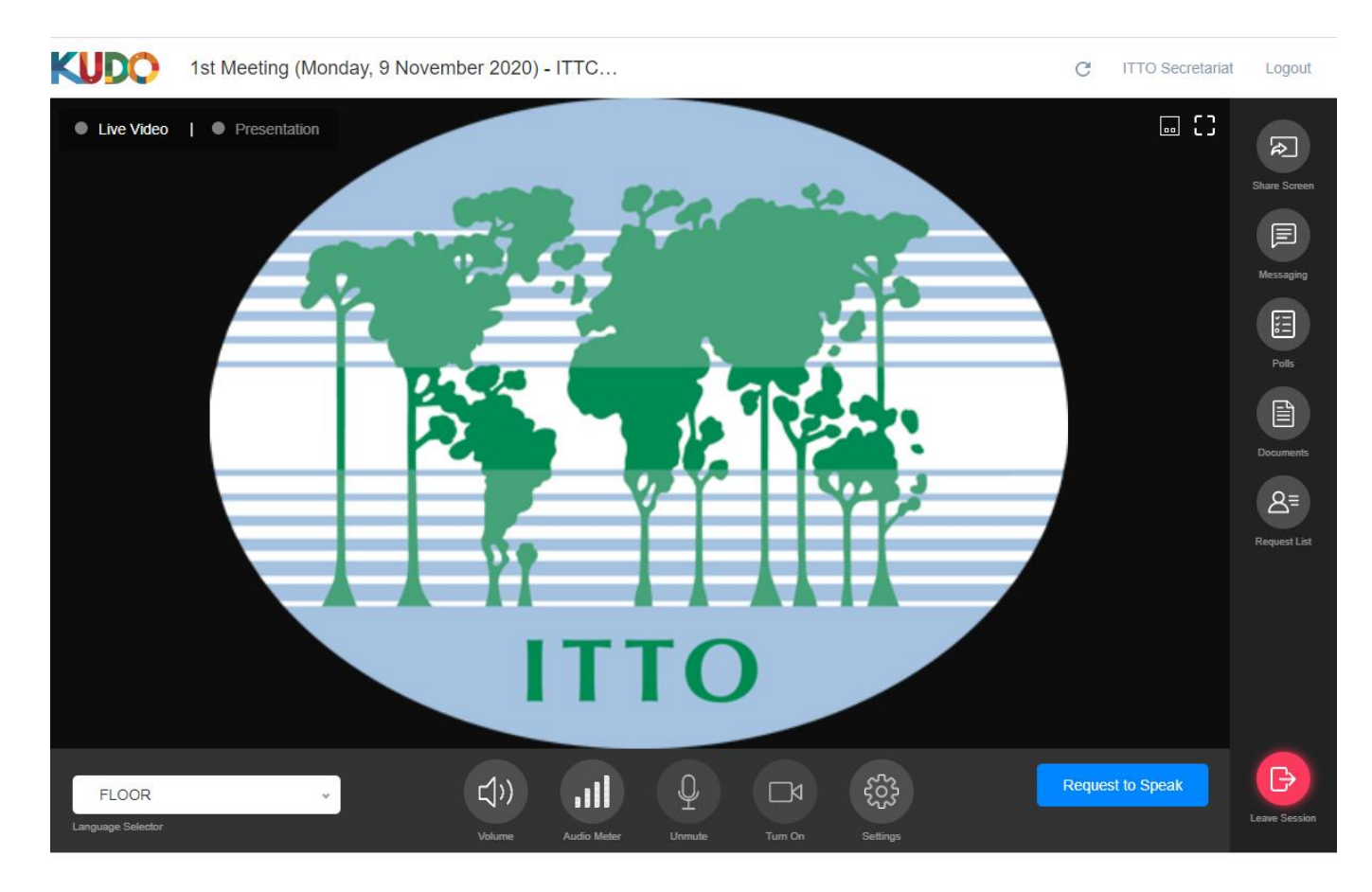

10. Aparecerá la pantalla de la reunión y tendrá a su disposición varios controles para participar.

# **Barra de herramientas horizontal inferior: (descripción de cada botón, de izquierda a derecha)**

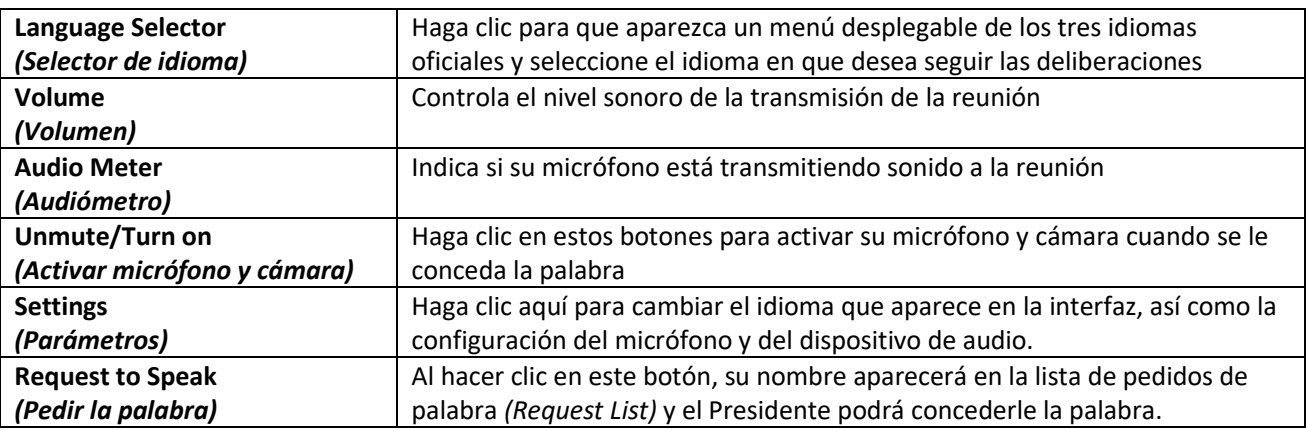

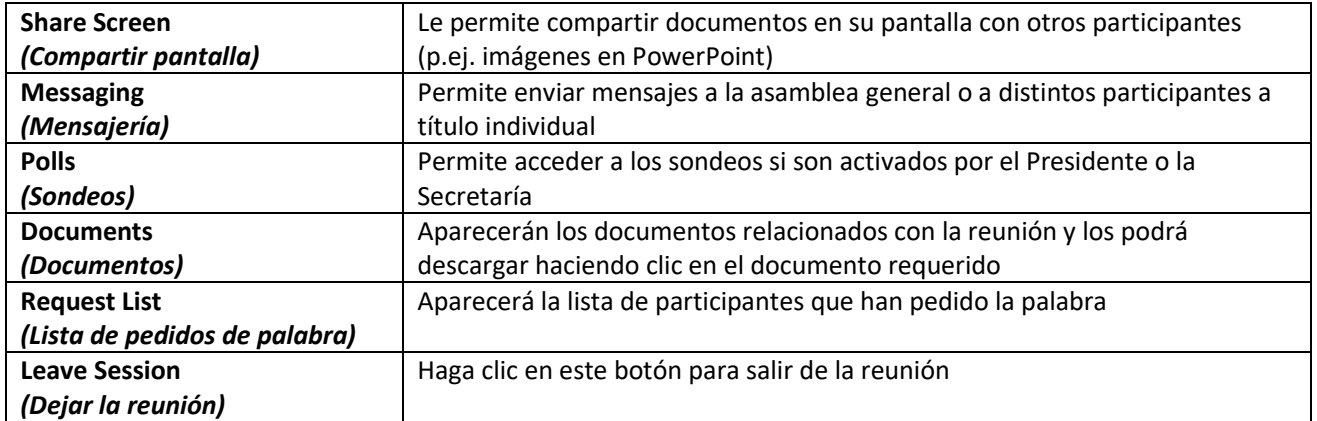

# **Barra de herramientas vertical a la derecha: (descripción de cada botón, en orden descendente)**

- 11. Para pedir la palabra, deberá seguir el siguiente procedimiento:
	- a. Haga clic en el botón "Request to Speak" *(Pedir la palabra)* en la parte inferior derecha de la pantalla.

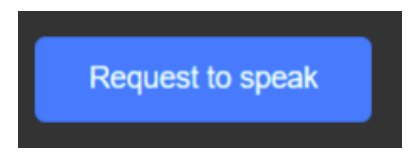

b. De ese modo, aparecerá en la lista de pedidos de palabra, como se muestra en la siguiente imagen:

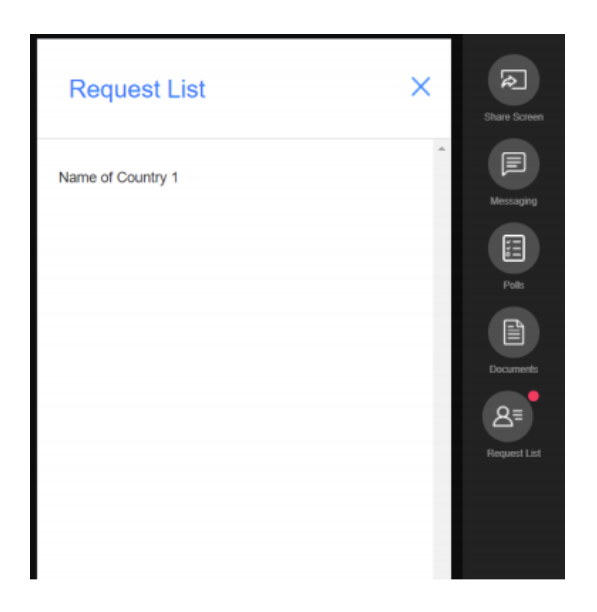

c. Una vez que el Presidente anuncie que usted tiene la palabra, por favor absténgase de iniciar su intervención hasta que aparezca su imagen en la pantalla principal y su solicitud se indique como "ACCEPTED" *(aceptada)* en la lista de pedidos de palabra.

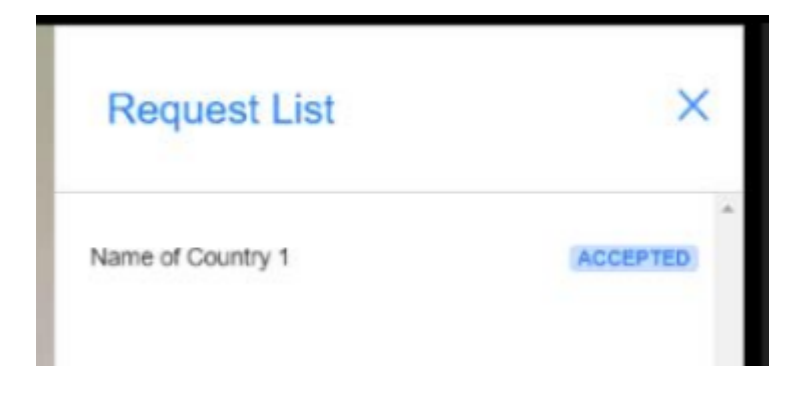

d. Sólo será escuchado y visto por los demás participantes y los intérpretes cuando aparezca su imagen en la pantalla principal y vea que los iconos del micrófono ("Mic") y la cámara ("Camera") están azules. Si comienza a hablar antes de que suceda esto, su intervención no podrá ser escuchada ni traducida.

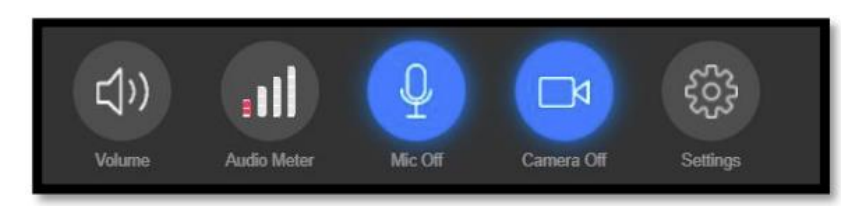

e. Una vez que haya finalizado su intervención, por favor haga clic en el botón "Release Mic" *(Desactivar micrófono)* para desactivar su micrófono y su cámara.

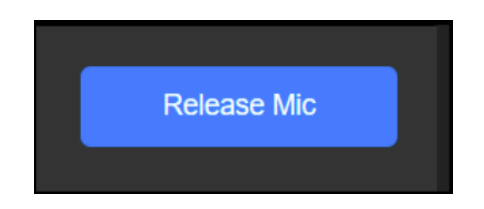

Para más información sobre el funcionamiento del sistema, lo invitamos a ver el siguiente video en línea:

[https://youtu.be/c-b\\_cvhQrfE](https://youtu.be/c-b_cvhQrfE) (INGLÉS)

<https://youtu.be/15HnmPvPCDw> (ESPAÑOL)

<https://youtu.be/9WlJfLzQT5g> (FRANCÉS)

#### **Formato del nombre de pantalla de los participantes**

- 1. A fin de poder identificar a los participantes y a su delegación durante la reunión, el nombre del país debe figurar al principio del nombre de cada delegado.
- 2. Si es la primera vez que utiliza el sistema KUDO, la Secretaría registrará su nombre automáticamente para que siga este formato. Si ha usado KUDO anteriormente y ha registrado su nombre usando un formato diferente, le pedimos que lo modifique antes de que comience la reunión.
- 3. Para modificar su nombre, ingrese a su cuenta y haga clic en su nombre en la esquina superior derecha de la pantalla. Aparecerá un submenú llamado "My Account" *(Mi cuenta)*. Haga clic en "Edit Profile" *(Modificar perfil)*. Para modificar su primer nombre (nombre de pila), siga el formato "Country name – First Name" *(Nombre del país – Nombre)* (p. ej. Japón – John). No es necesario cambiar su apellido.

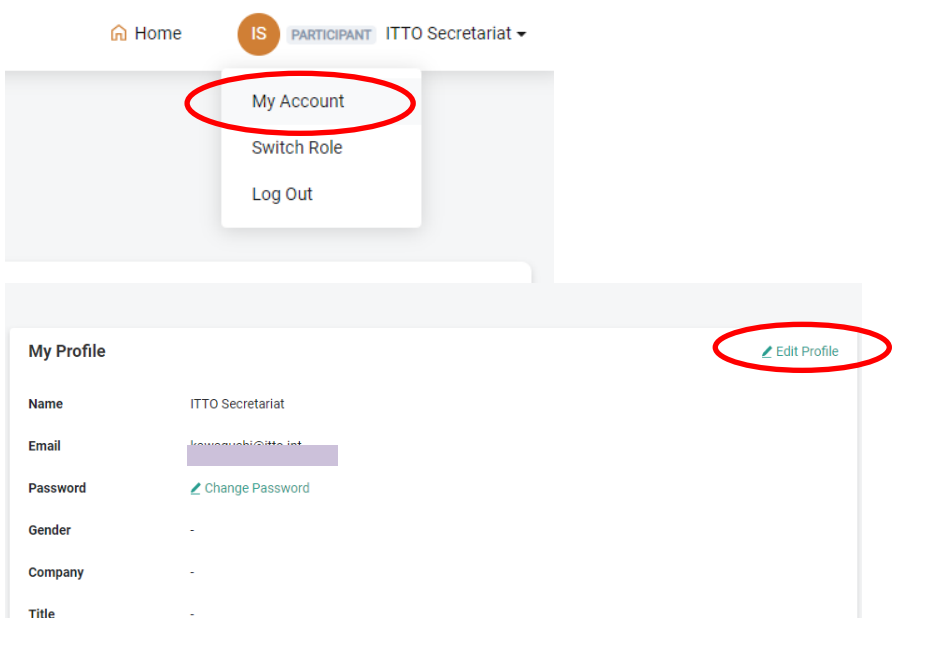

#### **Edit Profile**

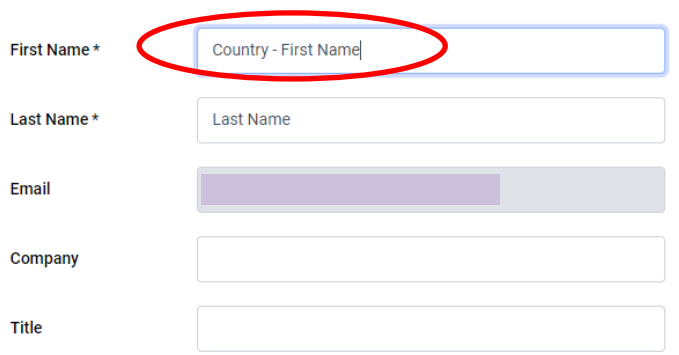